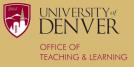

## Creating a Kahoot! Game for your Online Course

- 1) Login or Create your free Kahoot! Account here.
- 2) Select "Create Kahoot" from your home screen.

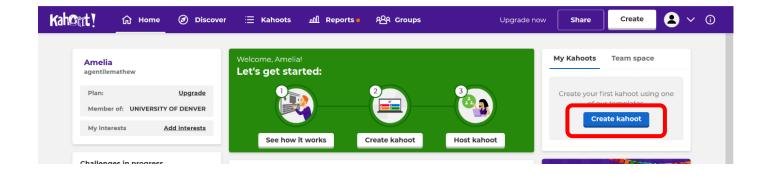

3) Choose to create your Kahoot! From scratch or choose an existing template.

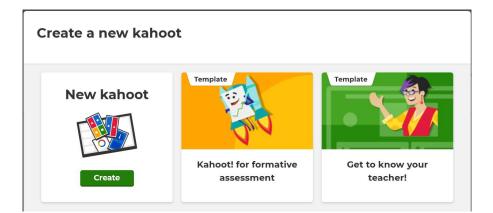

4) Create your Kahoot! Add the Title, Create Questions and Answer Choices, Insert Images, and Choose Constraints (Time Limit, Points Awarded, Single vs Multiple Selection).

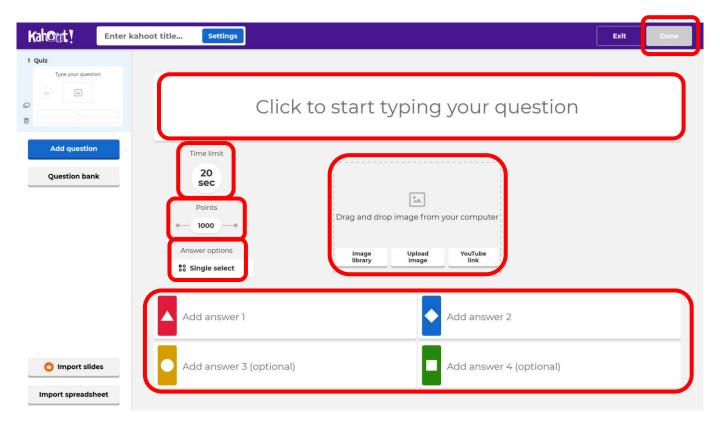

Tip: You can also import questions used from previous games using your question bank!

5) One you've added all of your questions, click "Done" and you may be prompted to put on some of the finishing touches, before publishing your Kahoot!

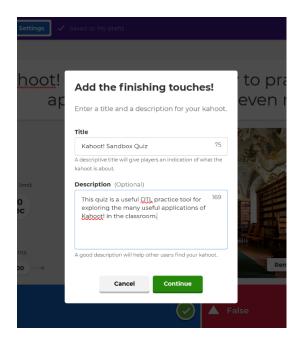

- 6) Access your Kahoot! At the top right of the screen. You can utilize our Kahoot! In many different classroom formats.
  - <u>Synchronously</u> online over Zoom by using the screen share feature,
  - Asynchronously as a "student-paced challenge, or
  - Synchronously in-person

Reminder: In order to participate, students will need access to one additional piece of technology (usually a smartphone) in addition to their computer, tablet, or phone that is accessing the shared screen in Zoom. Make sure to consider in advance whether or not your students will have this access!

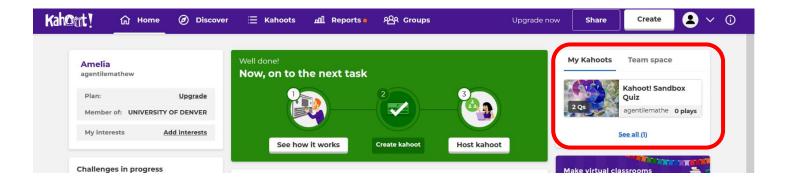

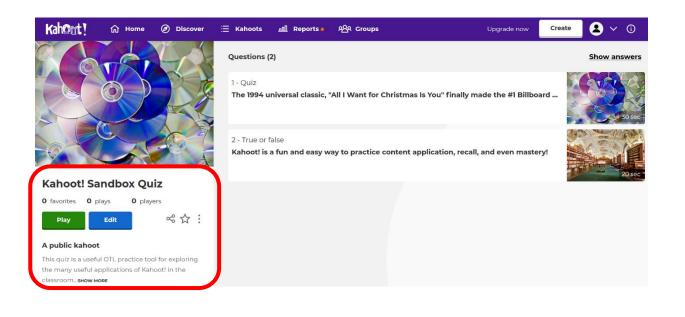